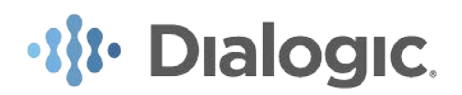

Instructions to receive Dialogic Product Change Notifications via Email

- 1. Go to<http://www.dialogic.com/> and you will be directed to the following web page.
- 2. Click on Developer

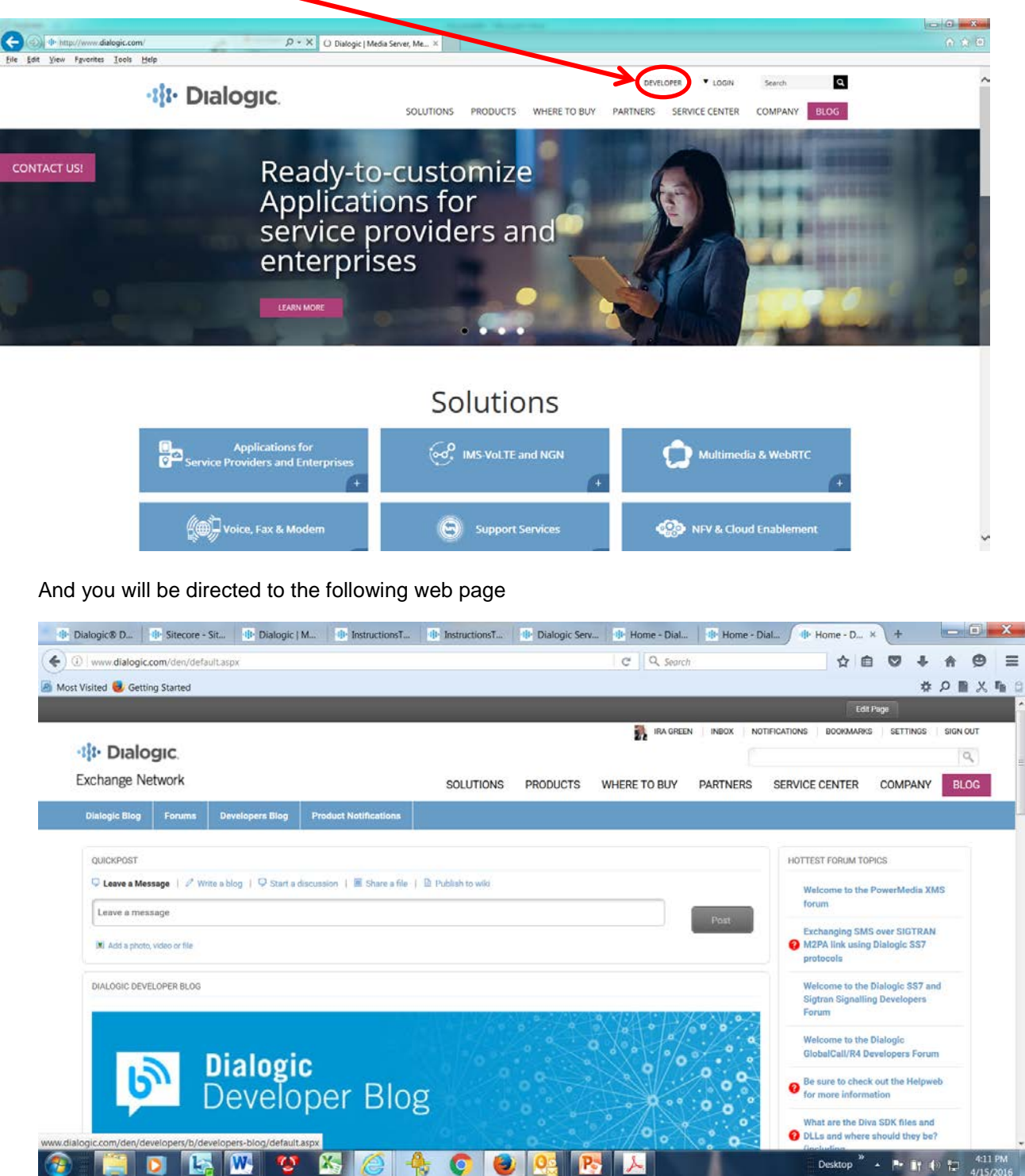

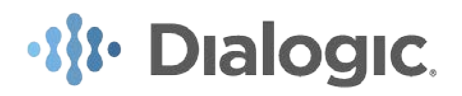

3. Scroll down the right hand side of the page and click on the Product Notifications link within the Groups menu

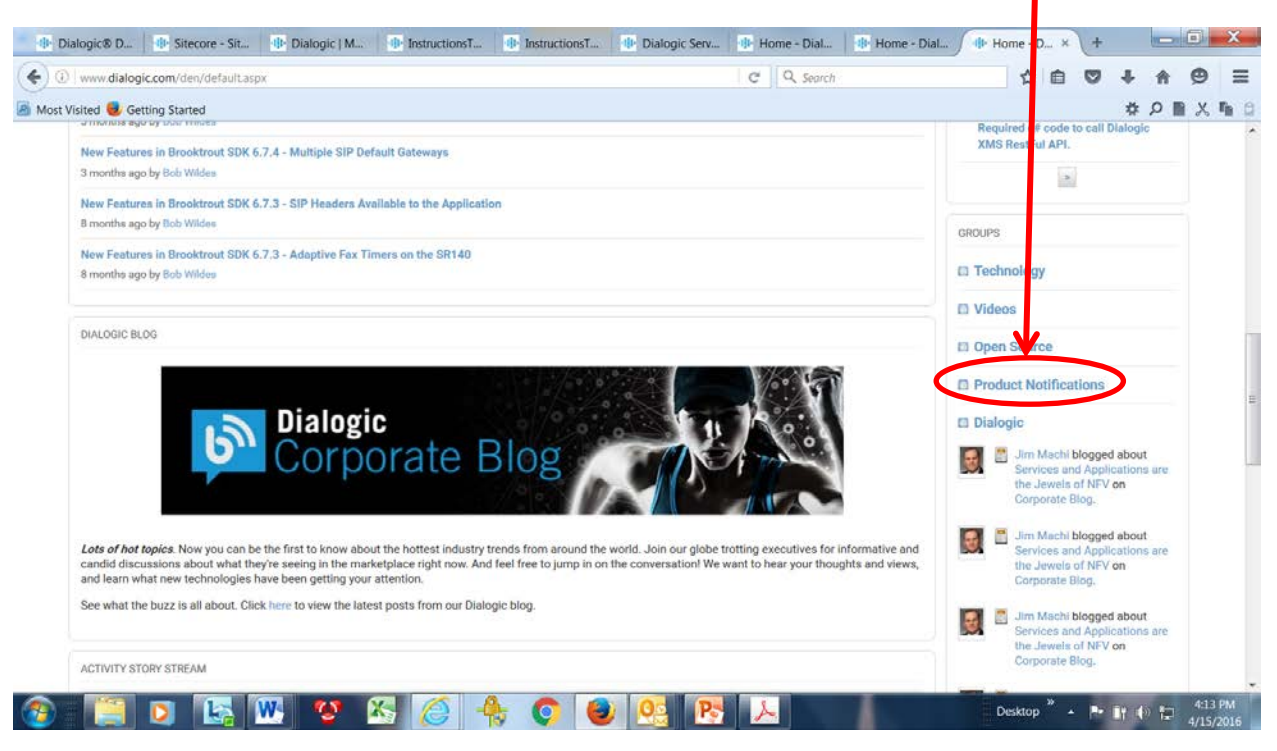

4. Click on the Product Change Notifications link

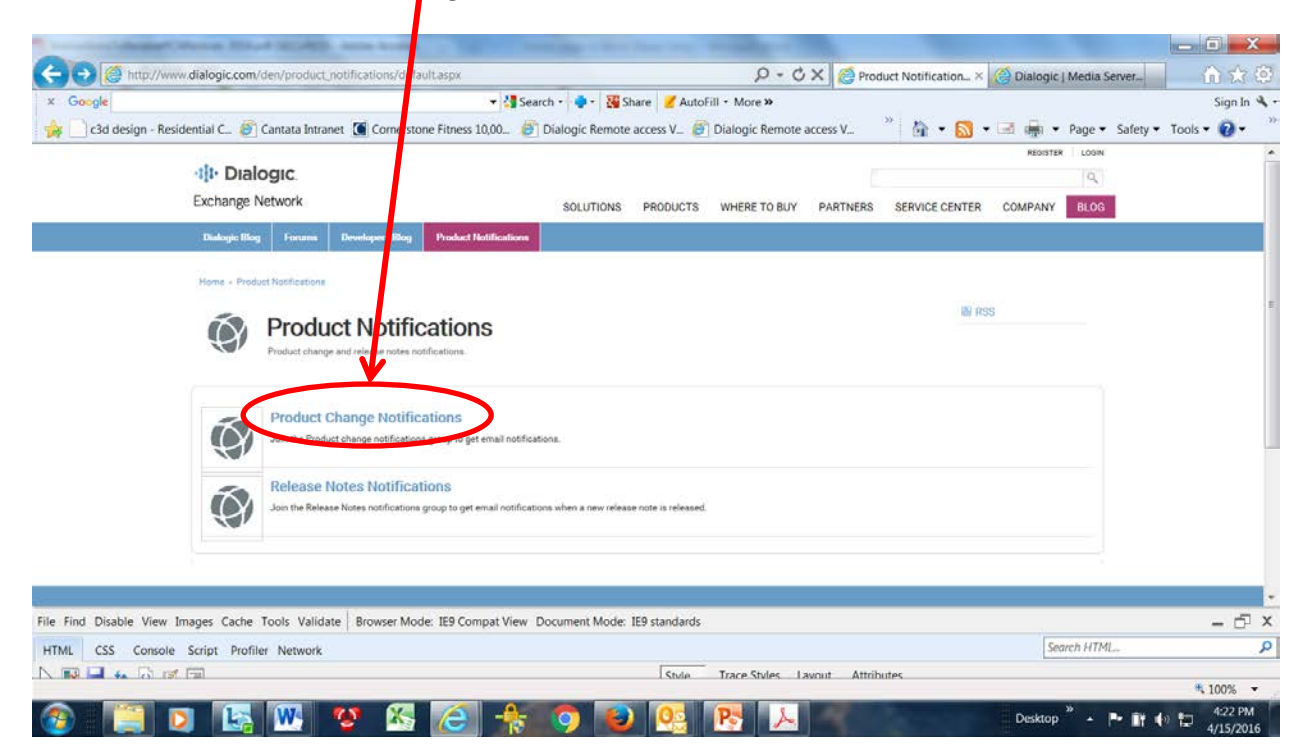

## ·II Dialogic.

5. If you already have a Dialogic.com login and profile, log in and there will be a message stating Membership Pending and to please check back later. You will be notified via email when your membership has been accepted. This should happen within one Dialogic business day.

6. You will receive an email with the following subject; Dialogic Exchange Network: Welcome to Product Change Notifications. Click on the Product Change Notifications link within the email and you will be directed to the Product Change Notifications page of the DEN. Go to the right side of the page and click on the PCN link under Forum to access Dialogic PCNs.

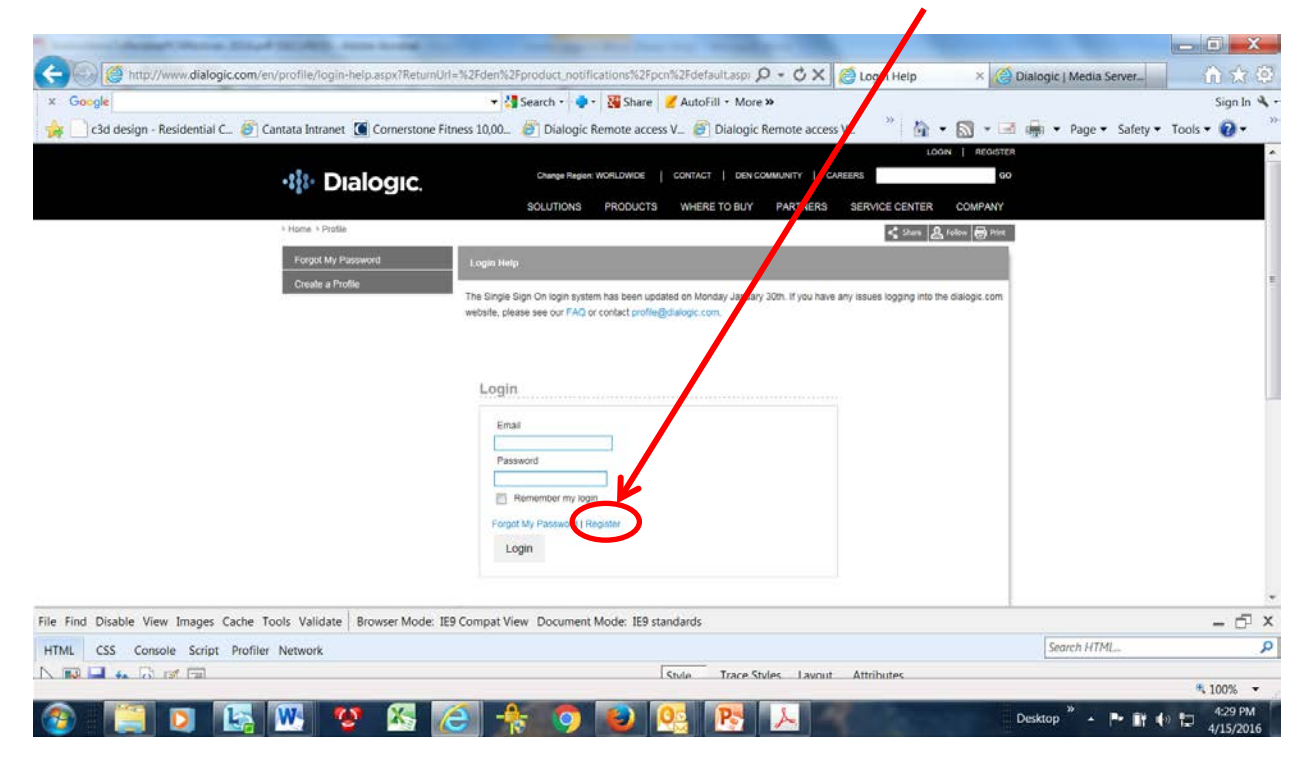

7. If you do not already have a Dialogic.com login and profile, click on the [Register](https://www.dialogic.com/en/profile/register.aspx?ReturnURL=/en/profile/login-help.aspx?ReturnUrl=%2Fden%2Fproduct_notifications%2Fpcn%2Fdefault.aspx) link

## *<u>Il Dialogic</u>*

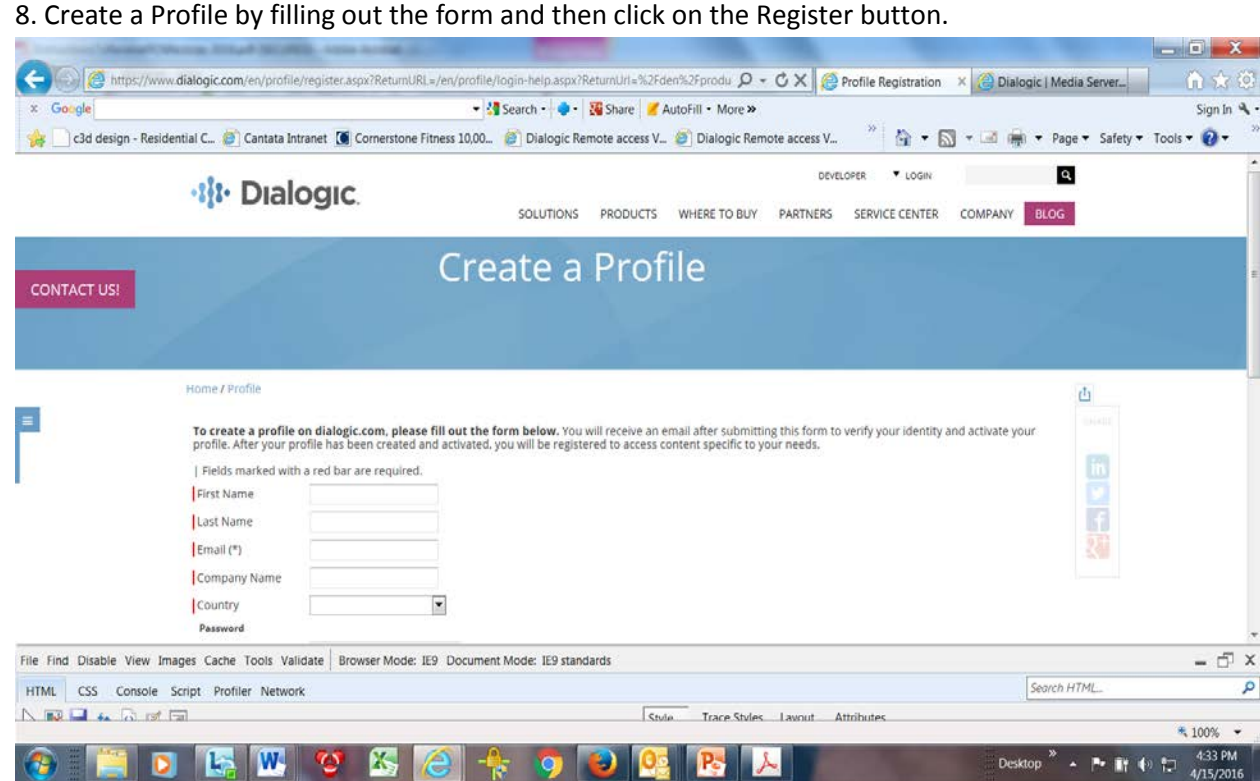

9. You will receive an email with the following subject; Dialogic – Please Activate Your Profile. Follow the instruction in the email and you will be directed to your Dialogic Profile page on the Dialogic Internet. Go back to the Product Change Notifications link and click on it. There will be a message stating Membership Pending and to please check back later. You will be notified via email when your membership has been accepted. This should happen within one Dialogic business day.

10. When your registration has been approved you will receive an email with the following subject; Dialogic Exchange Network: Welcome to Product Change Notifications. Click on the Product Change Notifications link within the email and you will be directed to the Product Change Notifications page of the DEN. Go to the right side of the page and click on the PCN link under Forum to access Dialogic PCNs.